# CHAPTER 17

# Appendix

#### Nonparametric Tests with Excel, JMP, Minitab, SPSS, CrunchIt!, R, and TI-83-/84 Calculators

These nonparametric tests make no assumption about Normality, although they may have other assumptions, such as all distributions having the same general shape. They are a means of testing hypotheses about populations (the median or the distributions themselves) when assumptions about the data having an approximately Normal distribution are not true or in the face of outliers.

They are all based on ranks. Briefly, in a sorted data set, the smallest value has rank 1, and the largest has rank *n*. In the case of ties (multiple occurrences of the same data value), each tied value is typically given a rank equal to the average rank for that value.

### The Wilcoxon Rank Sum Test

This test is based on ranking two independent samples together, then summing the ranks for one of the samples as the test statistic. It is a nonparametric alternative to the two-sample *t* test. Most software implements this test as the equivalent Mann-Whitney test.

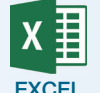

Excel cannot perform these nonparametric tests.

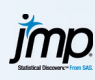

Data layout must have one column of identifiers and one column of sample values. If your data are not in that format, use **Tables** ➔ **Stack**. Click to select the two columns to be stacked and click **O**K.

- **1.** Click **Analyze**  $\rightarrow$  **Fit Y by X**.
- **2.** Click to enter the column containing the response values into the box labeled "Y, Response" and the variable containing the group labels into the box labeled "X, Factor."
- **3.** Click **OK**.
- **4.** Click the red triangle. Select **Nonparametric** ➔ **Wilcoxon Test**. The first block of the output gives the sum of the ranks for each group and the mean rank for each group. The test statistic and *P*-value for this test are in the second block (labeled "2-Sample Test").

Note: If you have JMP Pro, you can duplicate the output of Figure 16.3 (using the Exact test) with **Analyze**  $\rightarrow$  **Fit Y by X**, then use the red triangle to select **Nonparametric** ➔ **Exact Test** ➔ **Wilcoxon Exact Test**.

1

For more information, see the JMP Video Technology Manual, Wilcoxon Rank Sum Test.

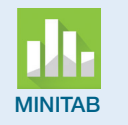

For this test, Minitab requires that the data be in two columns. If your data are not in that form, use copy and paste to create the two columns.

- MINITAB **1.** Click **Stat** ➔ **Nonparametrics** ➔ **Mann-Whitney**.
	- **2.** Select and enter the two samples into the boxes labeled "First sample" and "Second sample."
	- **3.** Minitab creates a confidence interval for the median difference as well as performing the test. If you want a confidence level other than 95%, enter that in the box. Change the form of the alternate hypothesis (if necessary) to match your question.
	- **4.** Click **OK**. Minitab gives two *P*-values. One is adjusted for ties and is typically the one of interest.

The Minitab Video Technology Manual, Wilcoxon Rank Sum Test, gives more information and an example.

SPSS requires data to have one column with a sample identifier and one column of data values.

- **1.** Click **Analyze** ➔ **Nonparametric Tests** ➔ **Independent Samples**.
- **2.** You will be met with an intermediate screen that asks what your objective is. You need do nothing here.
- **3.** Click the **Fields** tab. Click to enter the value of the response variable into the box labeled "Test Fields." Click to select and enter the grouping variable into the box labeled "Groups."
- **4.** Click **Run**. SPSS displays the null hypothesis, the *P*-value of the test, and a decision.

The SPSS Video Technology Manual, Wilcoxon Rank Sum Test, gives more information and an example.

**1.** Click **Statistics** ➔ **Non-parametrics** ➔ **Mann-Whitney U**. **2.** Select the appropriate tab for your data layout—samples in separate columns or grouped (one column with data and another column with

- group identifiers). **3.** If Columns, use the drop-down to select the two columns of data. Enter a hypothesized value for the difference of the medians (typically the default, 0) and the type of alternate hypothesis. Click **Calculate**.
- **4.** If Grouped, use the drop-downs to select the column of data and the column of group identifiers. CrunchIt! will populate the values that correspond to the identification of Groups 1 and 2; use the drop-downs to change these if you desire. Click **Calculate**.

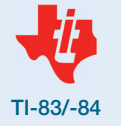

**CRUNCH T!** 

TI calculators cannot perform these nonparametric tests without additional programs. These programs require downloading with a TI-Connect cable. For more information, see the TI Video Technology Manuals, Wilcoxon Signed Rank Test, Wilcoxon Rank Sum Test, and Kruskal-Wallis Test.

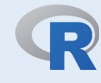

With one variable of data and another designating the groups, the command to perform this test is

> wilcox.test(Response ~ Grouping, data=dataset)

As always, the data=dataset option is not needed if the data set has been attached.

If the data are in two separate variables, the command would be

> wilcox.test(Var1, Var2)

The R Video Technology Manual, Wilcoxon Rank Sum Test, gives more information and an example. This video also explains the many options that can be added to this basic command.

## The Wilcoxon Signed Rank Test

This test is typically used for matched pairs data to test a null hypothesis that the median difference is 0. It can also be used to test the median of a single population. We first rank the absolute values of the differences (data). Values less than the hypothesized median are then given negative signs. The test statistic is typically the sum of the positive ranks.

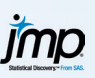

For testing paired data (with the two sets of observations in two columns), use **Analyze** ➔ **Matched Pairs**.

- **1.** Click to select and enter the two columns of data into the box labeled "Y, Paired Response." Click **OK**.
- **2.** Click on the red triangle at the top of the output. Select **Wilcoxon Signed Rank**. The test statistic and three *P*-values are displayed. Select the appropriate *P*-value for your alternate hypothesis.

For testing a single population, use **Analyze** ➔ **Distribution**.

- **1.** Click to enter the variable of interest into the box labeled "Y, Columns." Click **OK**.
- **2.** Click the red triangle next to the variable name. Select **Test Mean**.
- **3.** Enter the hypothesized mean and check the box labeled "Wilcoxon Signed Rank." Click **OK**.

For an example, see the JMP Video Technology Manual, Wilcoxon Signed Rank Test.

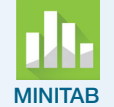

For paired data, first ensure that the data are in two separate columns. Use **Stat** ➔ **Nonparametrics** ➔ **Pairwise Differences** to compute the differences.

- **1.** Click to select and enter the observations into the boxes labeled "First variable" and "Second variable."
- **2.** Enter the name of an empty column to receive the differences.

Now, for either differences or actual data, use **Stat** ➔ **Nonparametrics** ➔ **1-Sample Wilcoxon**.

- **1.** Click to enter the column containing the data (differences) into the Variables box.
- **2.** Because this is usually used as a test, move the radio button to "Test median." Enter the hypothesized median (usually 0 for the paired test) and form of the alternate hypothesis.
- **3.** Click **OK**.

For more information, see the Minitab Video Technology Manual, Wilcoxon Signed Rank Test.

#### 4 CHAPTER 17 Appendix

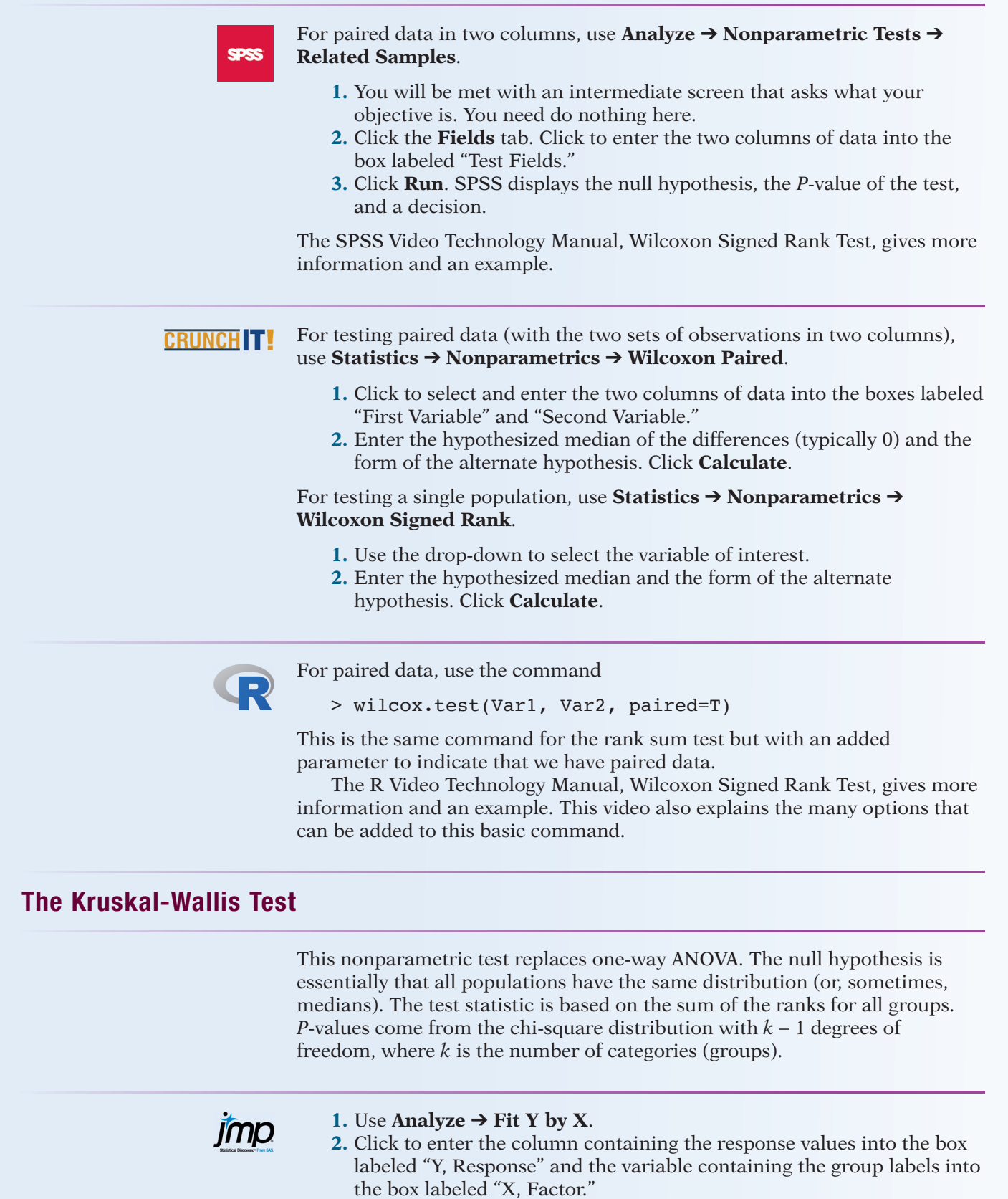

**3.** Click **OK**.

**4.** Click the red triangle. Select **Nonparametric** ➔ **Wilcoxon Test**. The first block of the output gives the sum of the ranks for each group and the mean rank for each group. The test statistic and *P*-value for this test are in the second block (labeled "1-Way Test, ChiSquare Approximation").

For more information, see the JMP Video Technology Manual, Kruskal-Wallis Test.

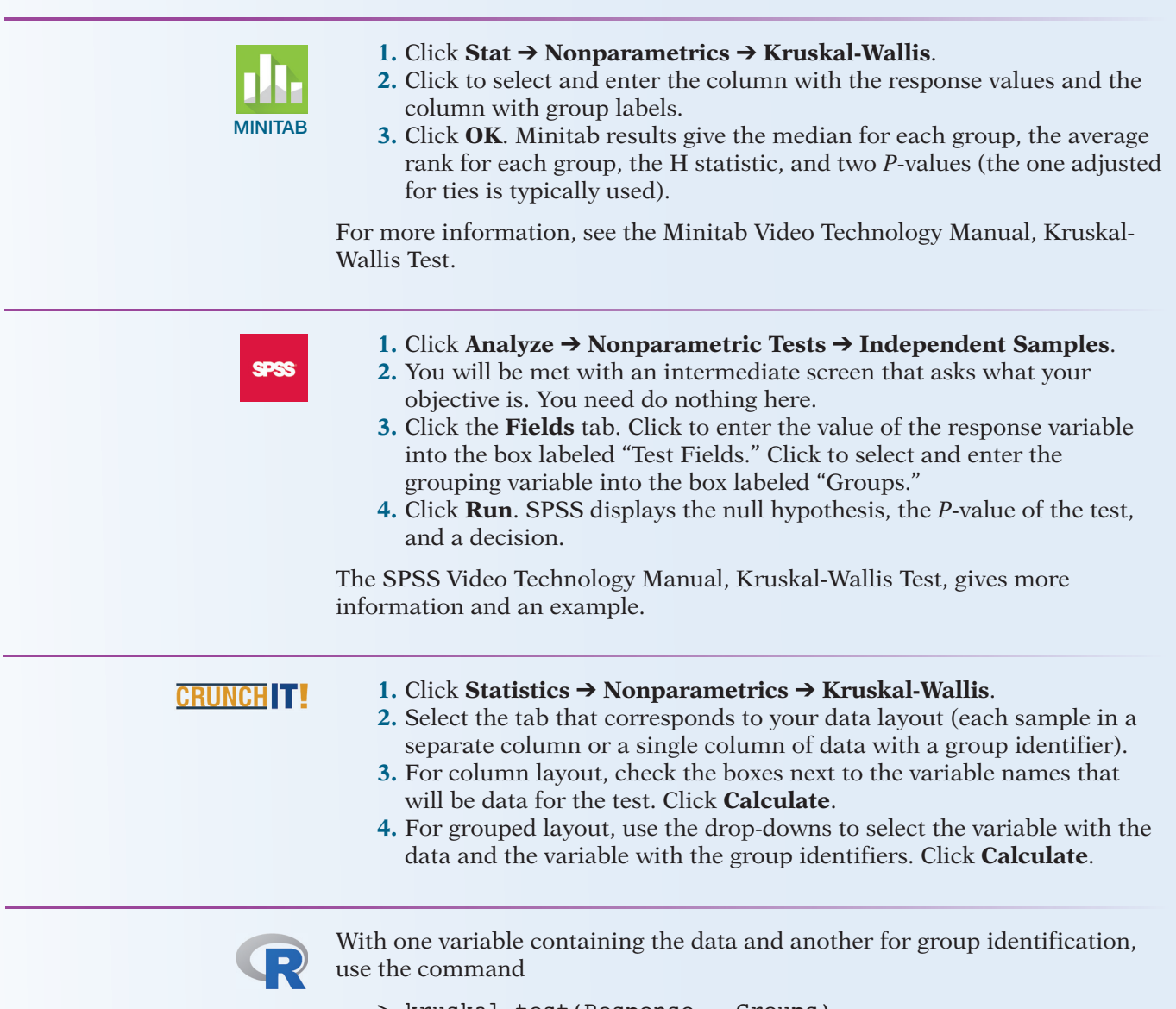

> kruskal.test(Response ~ Groups)

The R Video Technology Manual, Kruskal-Wallis Test, gives more information and an example. This video also explains the many options that can be added to this basic command.